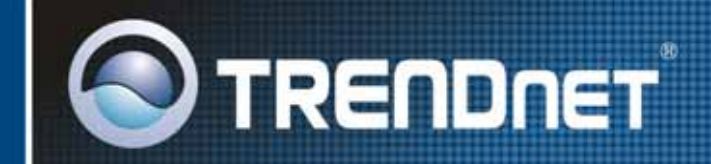

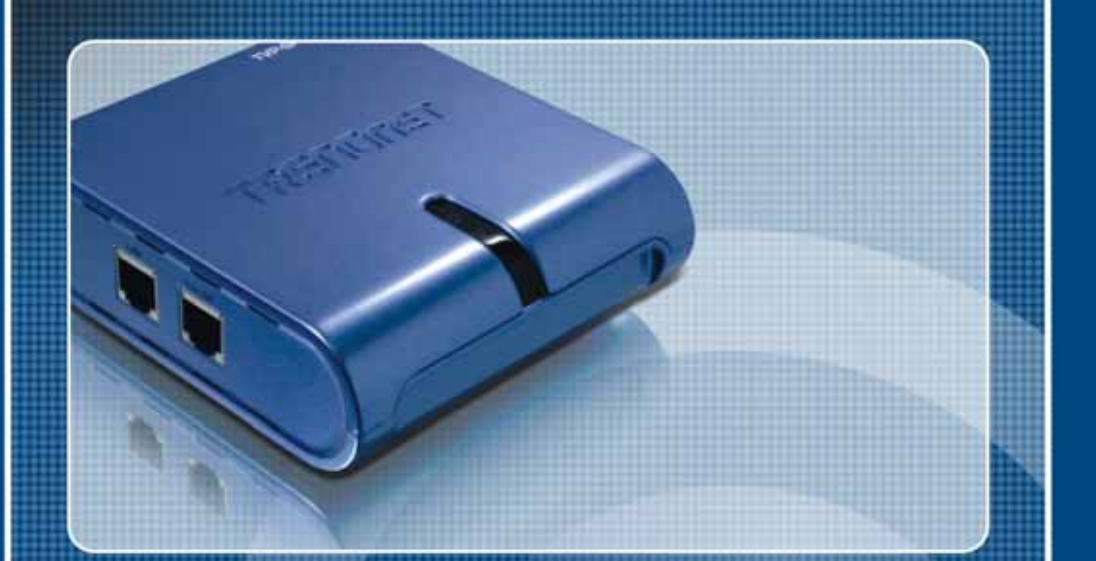

## **User's Guide**

TVP-SP5G

## **FCC Warning**

This equipment has been tested and found to comply with the regulations for a Class B digital device, pursuant to Part 15 of the FCC Rules. These limits are designed to provide reasonable protection against harmful interference when the equipment is operated in a commercial environment. This equipment generates, uses, and can radiate radio frequency energy and, if it's not installed and used in accordance with this user's guide, may cause harmful interference to radio communications. Operation of this equipment in a residential area is likely to cause harmful interference, in which case the user will be required to correct the interference at his own expense.

## **CE Mark Warning**

This is a Class B product. In a domestic environment, this product may cause radio interference, in which case the user may be required to take adequate measures.

## **VCCI Warning**

#### This is a product of VCCI Class B Compliance

この装置は、情報処理装置等雷波障害自主規制協議会(VCCI)の基準 に基づくクラス B 情報技術装置です。この装置は、家庭環境で使用すること を目的としていますが、この装置がラジオやテレビジョン受信機に近接して 使用されると、受信障害を引き起こすことがあります。 取扱説明書に従って正しい取り扱いをして下さい。

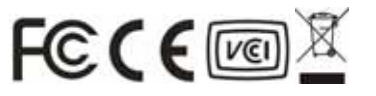

## **Table of Contents**

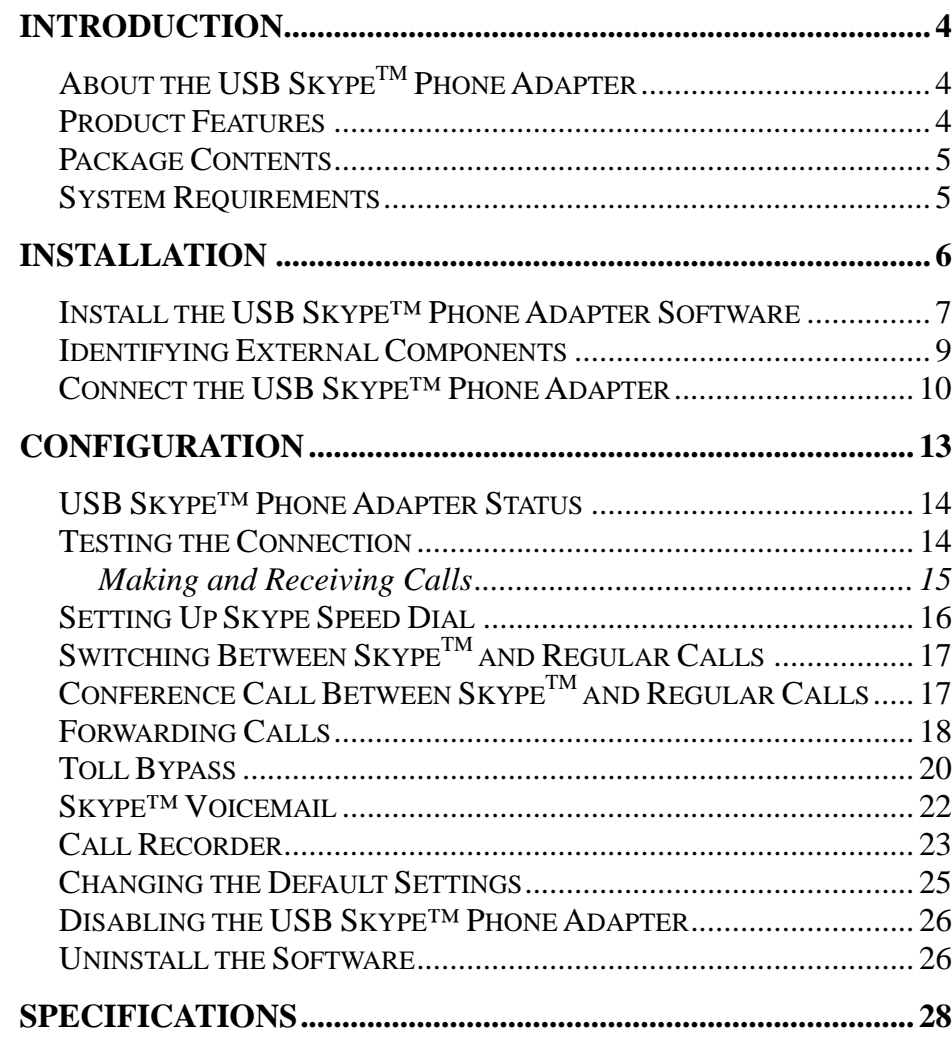

## **INTRODUCTION**

The USB Skype<sup>TM</sup> Phone Adapter is an exciting new device that let you make and receive Skype™ calls using your standard telephone handset.

## **About the USB SkypeTM Phone Adapter**

After you complete the simple installation you will be able to do the following:

- Continue to make and receive regular calls as you normally do
- $\blacksquare$ Make and receive Skype™ calls using your standard telephone
- Forward Skype™ calls to your mobile phone
- V Make Skype™ calls from your mobile phone even when you are away from your computer
- Switch between a Skype™ call and a regular phone call

#### **Product Features**

- ♦ Make Skype Calls From a Regular Telephone
- ♦ Receive/Make Both Regular and Skype Calls
- ♦ Remote Calling Features
- ♦ Easy to Install & Use
- ♦ USB Bus powered, no external power source need
- ♦ Supports one USB port for connect to PC
- ♦ Supports two RJ-11 ports for Phone line and Telephone
- ♦ Supports 3 LED indicators for Power, Skype™ and PSTN
- ♦ Supports Windows based configuration utility

#### **Package Contents**

The USB Skype<sup>TM</sup> Phone Adapter package includes the following:

- п One USB Skype<sup>TM</sup> Phone Adapter
- $\blacksquare$ One RJ-11 Phone Cable
- $\blacksquare$ One USB Cable
- $\blacksquare$ One Multi-Language Quick Installation Guide
- $\blacksquare$ One CD-ROM (including Driver / Utility / User's Guide)

### **System Requirements**

- $\blacksquare$ USB Skype<sup>TM</sup> Phone Adapter
- п USB cable
- $\blacksquare$ RJ11 cable
- п Telephone (regular telephone, cordless phone or DECT phone)
- $\blacksquare$  Telephone service (for conf call, 3 way calling and forwarding features)
- $\blacksquare$ Broadband internet service is recommended
- $\blacksquare$  PC with the following minimum specifications:
	- ◆ 400MHz processor or higher
	- ♦ Windows 2000 or XP
	- ♦ Available USB port (1.0, 1.1 or 2.0)
	- ♦ Skype<sup>TM</sup> version 1.1.079 or higher must be installed\*
	- ♦ 128MB RAM
	- ♦ 8MB available hard disk space
	- ♦ CD-ROM drive

*Note: The USB SkypeTM Phone Adapter must be connected directly to the PC USB port or to a powered USB hub.*

## **INSTALLATION**

#### **DO NOT CONNECT THE USB SKYPETM PHONE ADAPTER TO YOUR COMPUTER UNTIL INSTRUCTED TO DO SO BY THE USB SKYPETM PHONE ADAPTER INSTALLATION WIZARD**

The following instructions will guide you to through the process of installing the USB Skype™ Phone Adapter.

The installation procedure is to:

- 1. Install Skype™ Software
- 2. Start the USB Skype™ Phone Adapter software installation
- 3. Plug in the USB Skype™ Phone Adapter WHEN INSTRUCTED TO DO SO
- 4. Verify the installation is OK
- 5. Connect a telephone handset to the USB Skype™ Phone Adapter
- 6. Connect the USB Skype™ Phone Adapter to the wall jack\*
- 7. Use your USB Skype™ Phone Adapter to make and receive Skype™ calls

*\*Note that this is optional and only required for making/receiving PSTN phone calls.*

#### **Install the USB Skype™ Phone Adapter Software**

Insert the supplied CD-ROM into your PC CD-ROM drive. The installation should start automatically.

Follow below steps for install the USB Skype™ Phone Adapter Software:

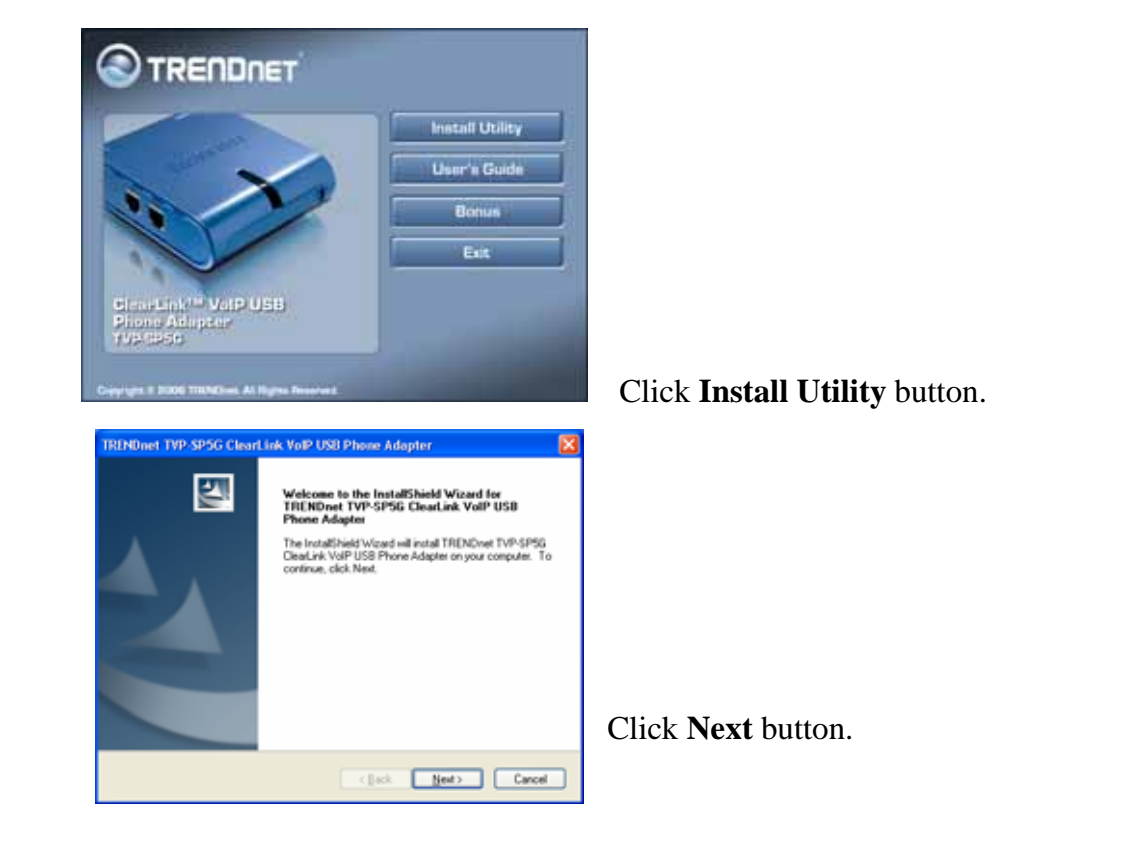

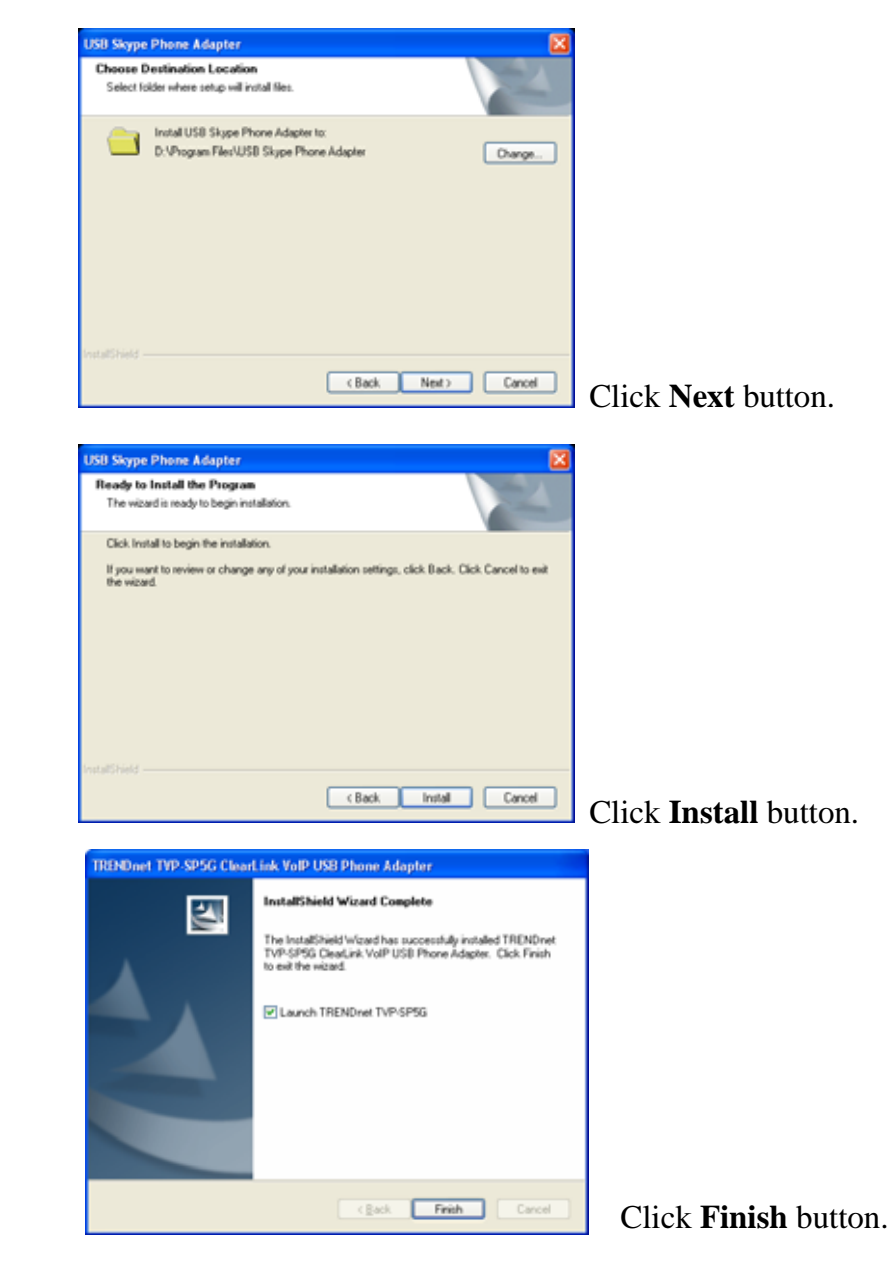

#### **Identifying External Components**

#### **Front Panel**

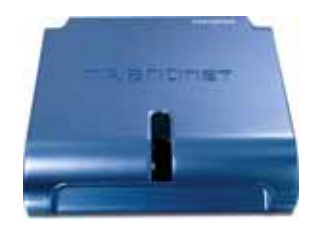

- : A solid light indicates that the device is receiving power.
- : A solid light indicates a Skypetm call.
- : A solid light indicates a PSTN call.

#### **Back Panel**

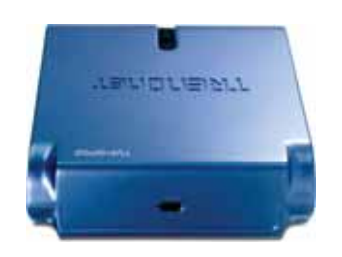

**USB Connection:** Connect the supplied USB cable into this slot and the other into an available USB port on your computer.

#### **Left Side Panel**

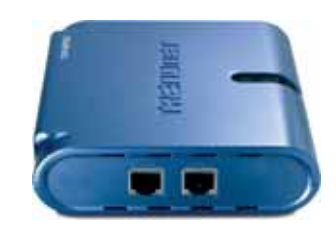

LINE: Connect to the PSTN line PHONE: Connect to the standard telephone

#### **Connect the USB Skype™ Phone Adapter**

1. Connect a standard telephone handset to the USB Skype™ Phone Adapter **PHONE** port using a telephone cable as shown below:

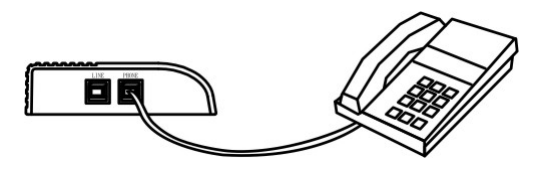

2. Connect the PSTN line to the USB Skype™ Phone Adapter **LINE** port using a telephone cable as shown below:

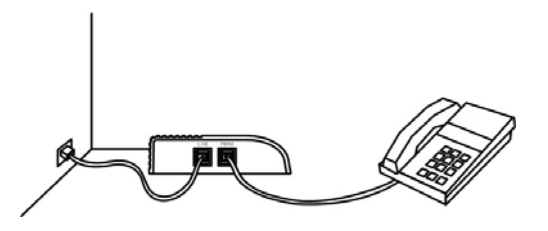

*Note: that this is only required for making regular phone calls or for forwarding Skype calls to your mobile (or other off-site) phone or for toll bypass applications.* 

3. Connect the USB cable to the USB Skype™ Phone Adapter **USB** port as shown below:

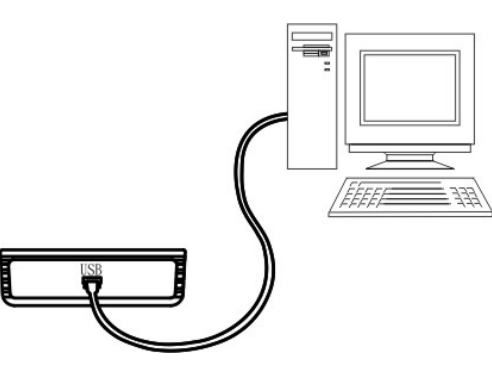

The other end of the USB cable must be connected to a USB port on your computer as shown below:

You will see the **New Hardware Found Wizard** window.

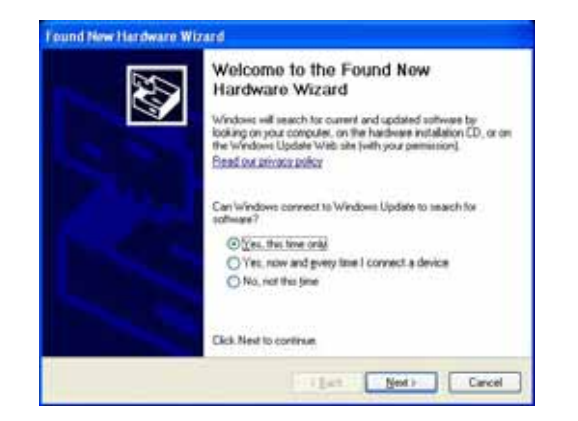

Press **Next** button to continue the driver installation..

When you see the following information form system tray, the USB Skype™ Phone Adapter was installed on your computer successful.

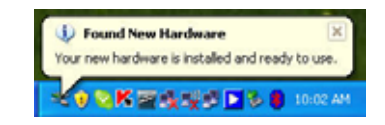

You may receive an Another program wants to use Skype message.

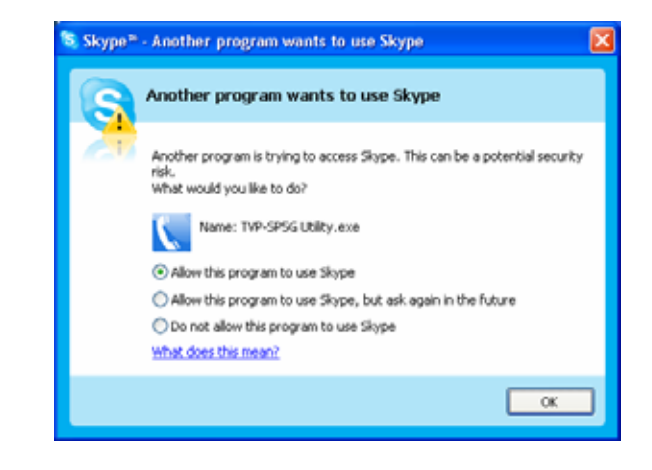

#### Click **Allow this program to use Skype** then click **OK**

When the installation completes you should see a new telephone icon (on the left) in your system tray as shown below.

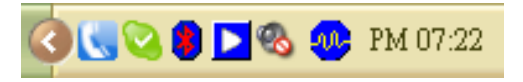

The telephone icon indicates that the USB Skype™ Phone Adapter software is installed and that you can start making calls via the USB Skype™ Phone Adapter.

## **Configuration**

In order to use USB Skype™ Phone Adapter and it's features:

- 1.The USB Skype™ Phone Adapter must be plugged into the PC.
- 2. A telephone handset must be plugged into the USB Skype<sup>TM</sup> Phone Adapter.
- 3. The USB Skype™ Phone Adapter must be connected to the telephone wall jack\*.
- 4. The USB Skype™ Phone Adapter Utility Agent must be running (see blue telephone icon in the System Tray).

*\* This is only required for making regular phone calls or for forwarding Skype calls to your mobile (or other off-site) phone or for toll bypass applications.* 

If the USB Skype™ Phone Adapter Utility Agent is not running (i.e. no blue telephone in the system tray), make sure the USB Skype™ Phone Adapter is connected to the PC and start the USB Skype™ Phone Adapter as shown below (Start > All Programs > TRENDnet  $TVP-SP5G > Utility$ :

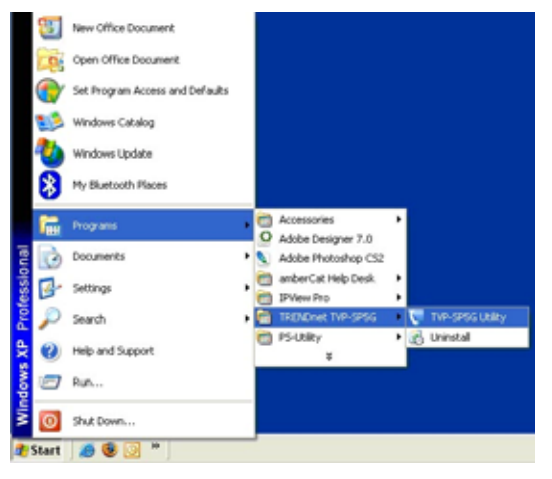

#### **USB Skype™ Phone Adapter Status**

When the USB Skype™ Phone Adapter is installed and the software is installed properly, you will see a blue phone icon in the system tray as shown below.

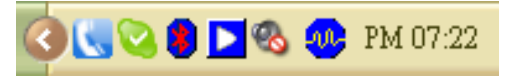

If the utility is running and the USB Skype™ Phone Adapter is removed or Skype™ is not running, then the telephone icon will be red as shown below.

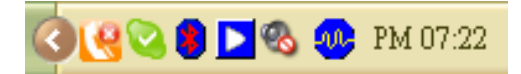

#### **Testing the Connection**

Skype™ provides a useful feature to test your connection. It is called *Skype Test Call (echo123)*. This will help you verify that the USB Skype™ Phone Adapter, device driver, and the telephone are all connected and installed properly.

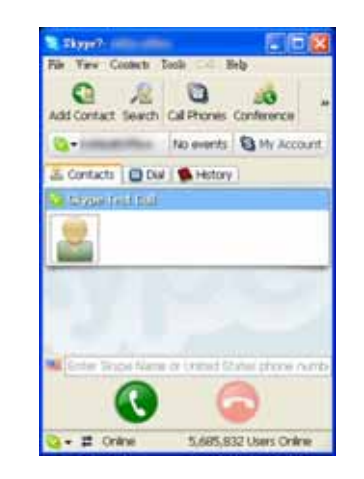

#### **Making and Receiving Calls**

You can continue to use the telephone handset connected to the USB Skype™ Phone Adapter to make and receive standard telephone calls as you used without any change. To make a standard phone call, just pick up the handset and dial as you normally would. Make sure you hear a dial tone before you dial ## or the phone number. To answer (receive) a standard phone call just pick up the handset when the phone rings.

When you receive an incoming Skype™ call, the handset connected to the USB Skype™ Phone Adapter will ring. To answer the call, just pick up the handset and speak as you normally would. To end the call, simply hang up the handset as you normally would.

If you have SkypeOut™, you can use the USB Skype™ Phone Adapter connected handset to make SkypeOut™ calls by picking up the handset, pressing ## (only if the USB Skype™ Phone Adapter is in PSTN mode), to indicate to the USB Skype™ Phone Adapter that this will be a Skype call, dialing as per the SkypeOut™ recommended dialing sequence,  $00 +$  country code + telephone number and pressing the asterisk (\*) key. If the USB Skype™ Phone Adapter is already in Skype™ mode, pressing ## is not required.

#### **Examples:**

PSTN mode: **## 001 617 123 4567 \*** 

Skype™ mode: **001 617 123 4567 \*** 

In order to make a call to a Skype™ contact, you will need to use the Skype™ program to assign a speed dial (as described in the user manual) to each person you would like to call from the USB Skype™ Phone Adapter connected handset. Then simply pick up the handset, press ## (if in PSTN mode), to indicate to the USB Skype™ Phone Adapter that this is a Skype call, you will hear a new dial-tone, press the speed dial number (e.g. 10) and then press the asterisk (\*) key.

#### **Setting Up Skype Speed Dial**

This section describes how to setup speed dials in Skype™. This is required in order to use a USB Skype™ Phone Adapter connected handset to dial to a  $\text{Skvpe}^{TM}$  contact. It is not required for making SkypeOut™ calls using a USB Skype™ Phone Adapter connected handset.

Right-click on the desired contact as shown below and select **Set Speed-Dial**.

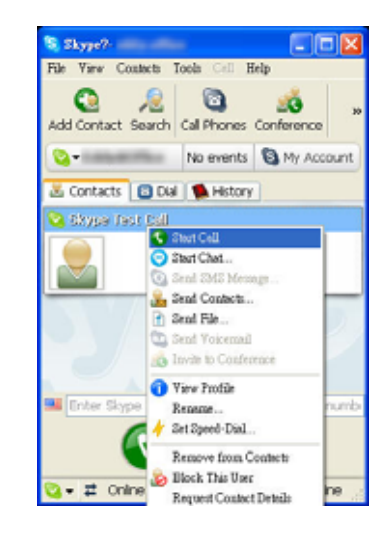

Enter the desired speed dial number (e.g. 10) as shown below and press the OK button.

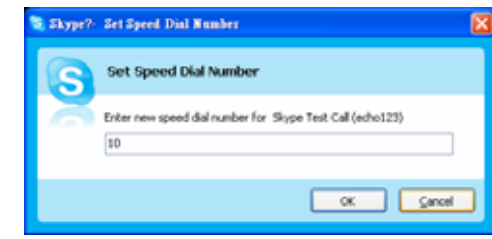

You will now see an indication that the Skype™ contact has a speed dial associated with them as shown below.

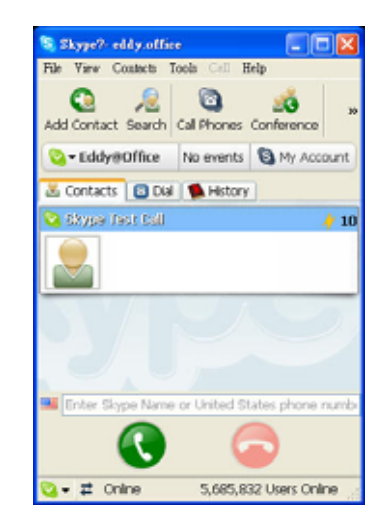

## **Switching Between SkypeTM and Regular Calls**

While on a regular phone call you may receive a Skype™ call or while on a Skype™ call you may receive a regular call. The USB Skype™ Phone Adapter will indicate an incoming call with an audible tone and you can switch between the two and back and forth by pressing #1.

While on a regular phone call, if you receive a Skype™ call, you can see the Skype™ username on your telephone (if it has alphanumeric CLID display).

## **Conference Call Between SkypeTM and Regular Calls**

While on a regular phone call you may receive a Skype™ call or while on a Skype™ call you may receive a regular call. The USB Skype™ Phone Adapter will indicate an incoming call with an audible tone and you can conference in the additional caller by first pressing #1 to put the current caller on hold, and then press #2 to conference.

#### **Forwarding Calls**

The USB Skype™ Phone Adapter can be configured to forward incoming Skype™ calls to another telephone number, such as your mobile phone. It can also forward incoming telephone calls to a Skype™ or SkypeOut™ call. Right-click on the Utility Agent (blue telephone icon in the System Tray) and select **Configure** as shown below.

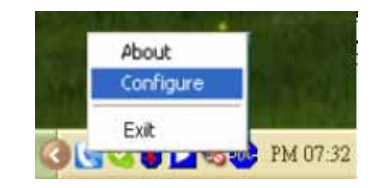

You will see the USB Skype™ Phone Adapter configuration screen as shown below.

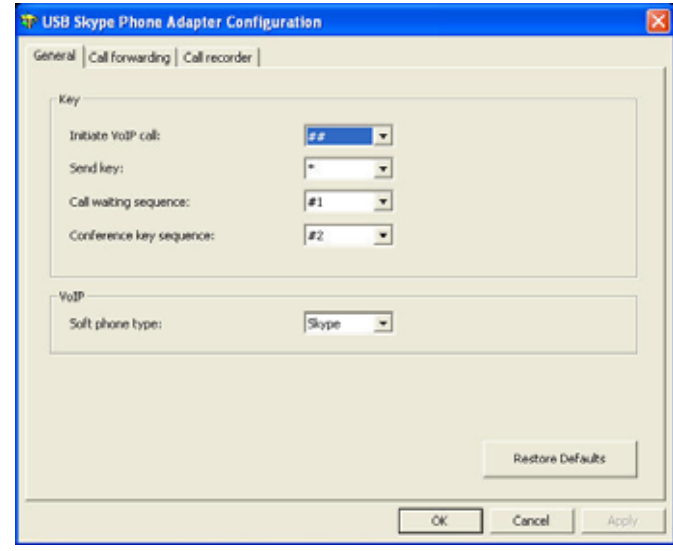

Click the **Call forwarding** tab to see the Call Forwarding parameters as shown below.

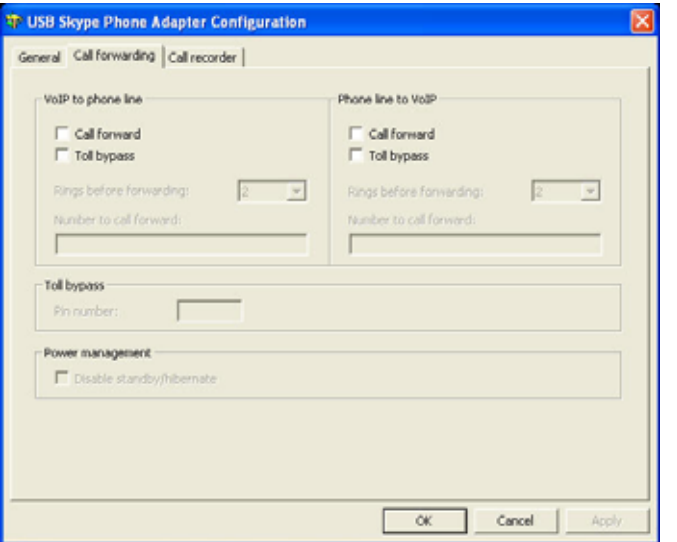

In order to forward incoming Skype™ calls to a telephone number such as your mobile phone, change the Skype™ to Phone Line settings as follows:

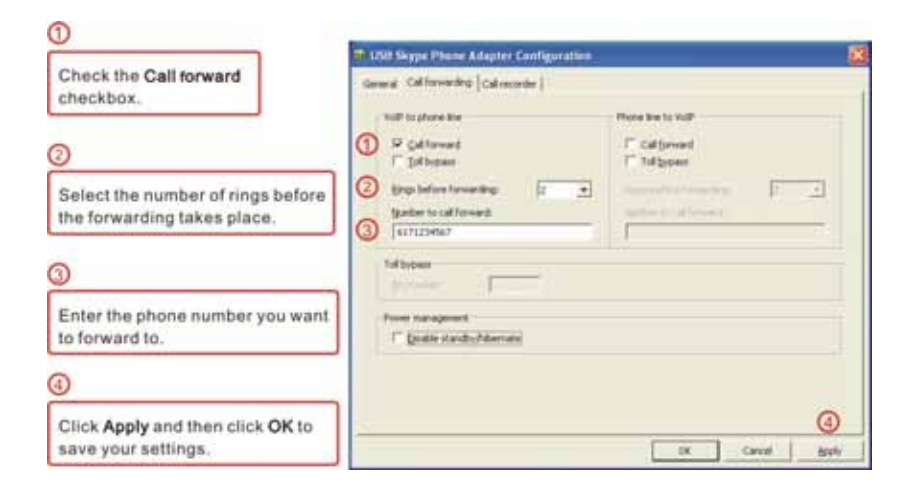

If you are on a PBX, you may need to press a digit to get an outside line (i.e. 0). In this case you would enter 0,,16175551212.

In order to forward incoming regular calls to a Skype™ call, such as through SkypeOut<sup>™</sup> or to a Skype account, enter speed dial number (e.g. 20) associated with the Skype User without the \* key or enter the SkypeOut<sup>™</sup> number (e.g. 0016171234567).

#### **Toll Bypass**

Toll bypass is similar to forwarding, except the incoming caller hears a beep, enters a password and then dials out an arbitrary number instead of fixed forwarding as described in the previous section.

There are two common scenarios for this. You can call in from your mobile phone to the computer that the USB Skype™ Phone Adapter is connected to and make a low cost SkypeOut™ international call. This is useful if you are in the same geographical location as USB Skype™ Phone Adapter and want to make international calls.

The second common scenario is you Skype™ to the computer that the USB Skype™ Phone Adapter is connected to and make a low cost local call over the PSTN line. This is useful if you are traveling abroad and want to make a low cost local call (in the geographical location that the USB Skype™ Phone Adapter is in).

Right-click on the Utility Agent (blue telephone icon in the System Tray) and select **Configure** as shown below.

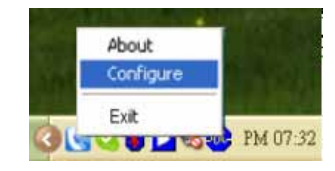

Click the **Call forwarding** tab to see the Call Forwarding parameters. In order to enable toll bypass of incoming PSTN calls, change the Phone Line to Skype™ settings as follows:

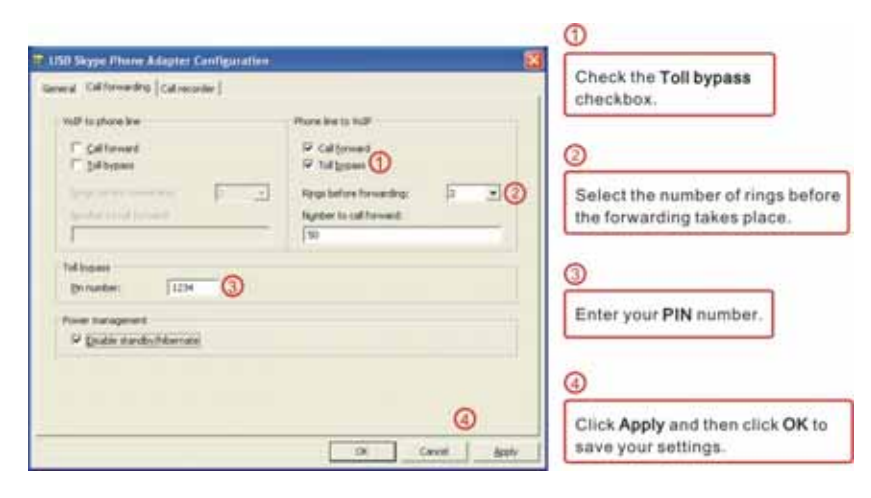

When you call into your telephone line you will hear a beep. Enter the pin code followed by the \* button and then enter the Skype™ speed dial (e.g. 50) or the SkypeOut<sup>TM</sup> telephone number (e.g.  $00 + \text{ country}$ ) code + telephone number) followed by the \* button.

In order to perform toll bypass on an incoming Skype™ call, enable Toll Bypass in the Skype™ to Phone Line section. When you Skype™ into the USB Skype™ Phone Adapter, you will hear a beep. Enter the pin code followed by the \* button and then enter the telephone number you want to dial on the PSTN line followed by the \* key.

#### **Skype™ Voicemail**

With the USB Skype™ Phone Adapter active, the attached telephone handset can be used to check for, and listen to your Skype™ voicemail. When you have a new Skype™ voicemail that you have not listened to, you will hear an intermittent beep in the Skype™ dial tone. If you have no new voicemail (i.e. either no voicemail or voicemail that you have already listened to), the standard Skype™ dial tone will be heard.

You can access your voice mail only when there is no call in progress. In order to access your voicemail:

- 1. Pick up the attached telephone handset
- 2.Press ## to get Skype™ dial tone (only in PSTN mode)
- 3. If a new Skype<sup>TM</sup> voice message exists the Skype<sup>TM</sup> dial tone will have an intermittent beep
- 4. Press \* to access voice mail mode
- 5. Once in voice mail mode the first message is played automatically
- 6. At the end of each message a trailing "beep" is played
- 7. At the end of the last message a trailing "beep-beep-beep" is played
- 8. During the playing of current message and within 5 seconds following the end of message the you can press the 1, 2, 3, 9 in order to perform the following actions:

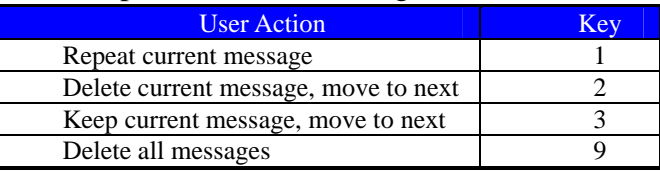

9. If you don't enter any valid key within 5 sec after message has ended, the system will behave as if you pressed "3"

To exit voicemail mode press "##" or place the attached telephone in the handset (i.e. on hook). Alternatively, pressing "#1" will also exit voicemail mode. In either case, the currently playing message will be stopped.

#### **Call Recorder**

With the USB Skype™ Phone Adapter active, the attached telephone handset can be used to check for, and listen to your Skype<sup>TM</sup> voicemail.

The call recorder is accessed and configured through the Utility Agent (blue telephone icon in the System Tray) Call Recorder tab as shown below.

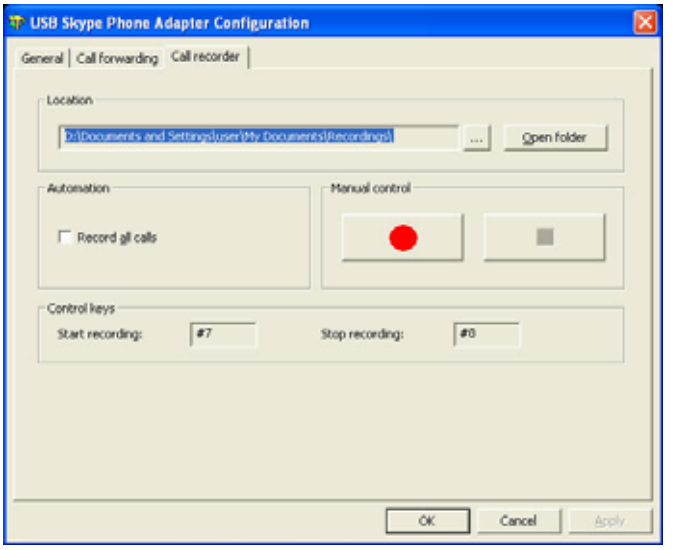

You can change the default location where the recordings will be stored by pressing the button (with three dots) immediately to the right of the location field. The folder containing the recordings can be accessed by clicking the **Open folder** button. With the location folder open you can access the individual recordings.

Recordings are named according to the following naming convention:

<time>\_\_<date>.wav

For example, 15\_08\_06 \_ 17\_24\_56.wav.

The wave files can be played through any application that supports wave files (e.g. Windows® Media Player).

Recording is controlled by two mechanisms: automatic and manual.

Manual recording has two modes:

- $\blacksquare$  Through the Call Recorder screen above - controlled by pressing the record (red dot) and stop (black square) buttons.
- $\blacksquare$  From the telephone handset – controlled by pressing the #7 keys (start recording) and #8 keys (stop recording) on the telephone handset connected to the USB Skype™ Phone Adapter.

To enable the Automatic Recording all calls function, checked the **Record all calls** and click **Apply** then **OK**.

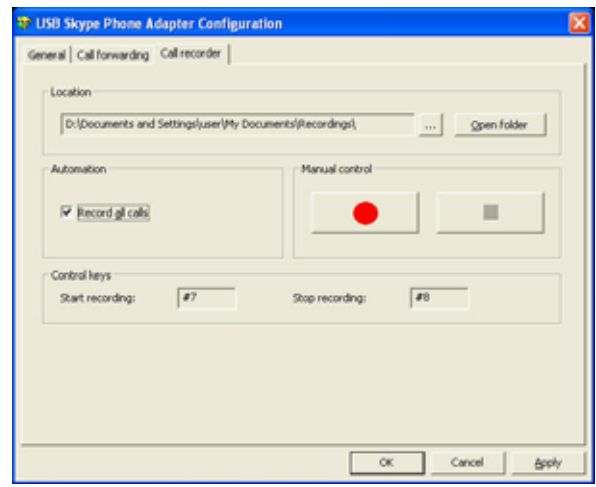

#### **Changing the Default Settings**

You can change the default settings for sending a call, activating a Skype™ call, switching between a Skype™ call and a regular call (call waiting) and conference calling, by running the USB  $\text{Skype}^{TM}$ Phone Adapter configuration.

Right-click on the USB Skype™ Phone Adapter utility icon and select Configure as shown below.

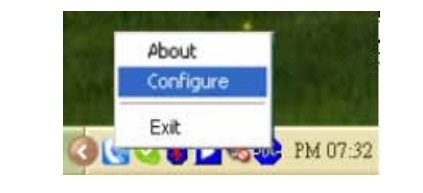

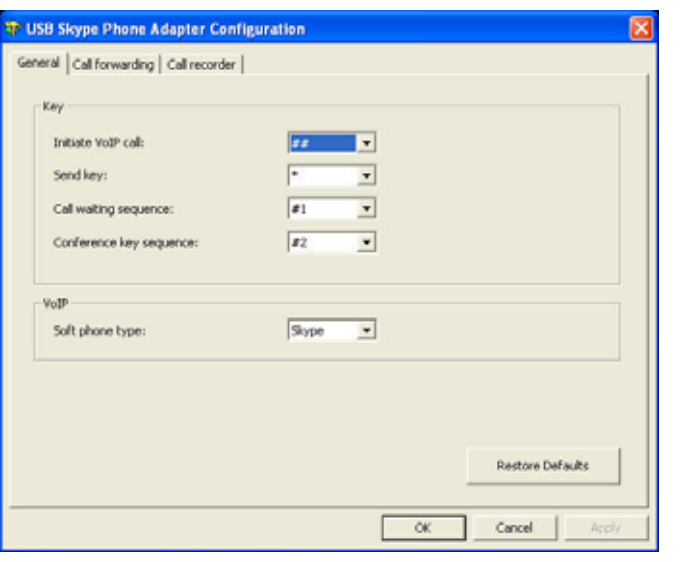

**The Initiate** Skype™ **Call** -- press these keys to get a Skype™ dial-tone (only if you are in PSTN mode). You can now dial a SkypeOut™ call or a Skype™ speed dial call from your telephone handset.

**The Send Key** -- press this key following the phone number (or speed dial number) when making a  $\text{Skype}^{\text{TM}}$  call.

**The Call Waiting Sequence** -- press these keys during a call to switch between a Skype™ and regular call. For example to switch from a regular telephone call to an incoming Skype™ call or to switch from a Skype™ call to an incoming regular phone call.

**The Conference Key Sequence** -- while on a Skype™ call and you receive a regular call or while on a regular call and you receive a Skype™ call, press these keys conference together the two calls.

Click the **Restore Defaults** button if you want to restore all sequences to their factory shipped settings.

#### **Disabling the USB Skype™ Phone Adapter**

In order to disable the USB Skype™ Phone Adapter, right-click on the USB Skype™ Phone Adapter utility icon in the system tray and select **Exit** as shown below.

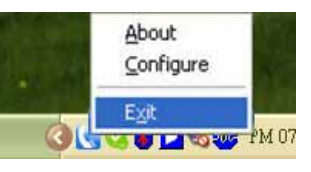

#### **Uninstall the Software**

In order to uninstall the USB Skype™ Phone Adapter software, click on the uninstall utility in the USB Skype™ Phone Adapter program group. Click Start > All Programs > USB Skype Phone Adapter > Uninstall.

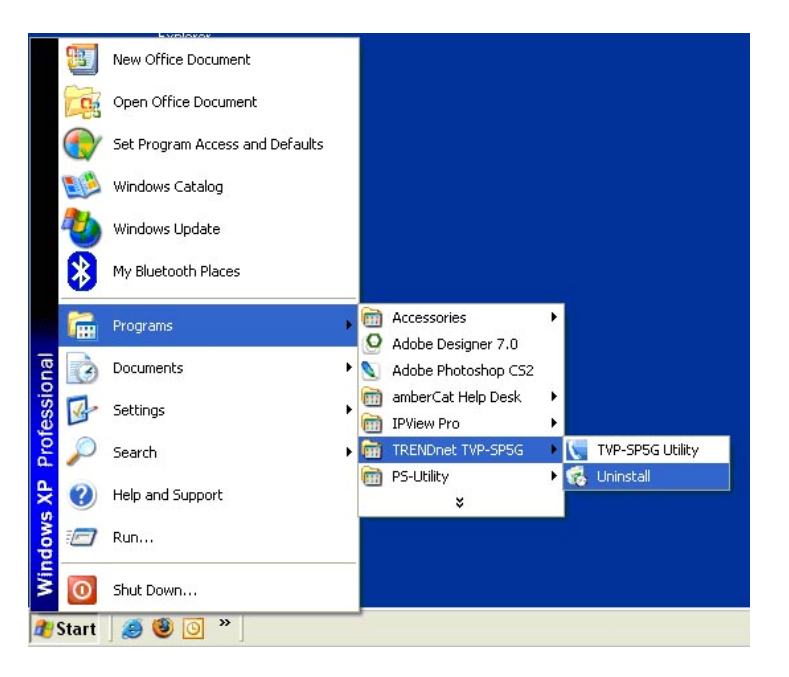

When the uninstall indicator disappears, the un-installation is complete.

#### **SPECIFICATIONS**

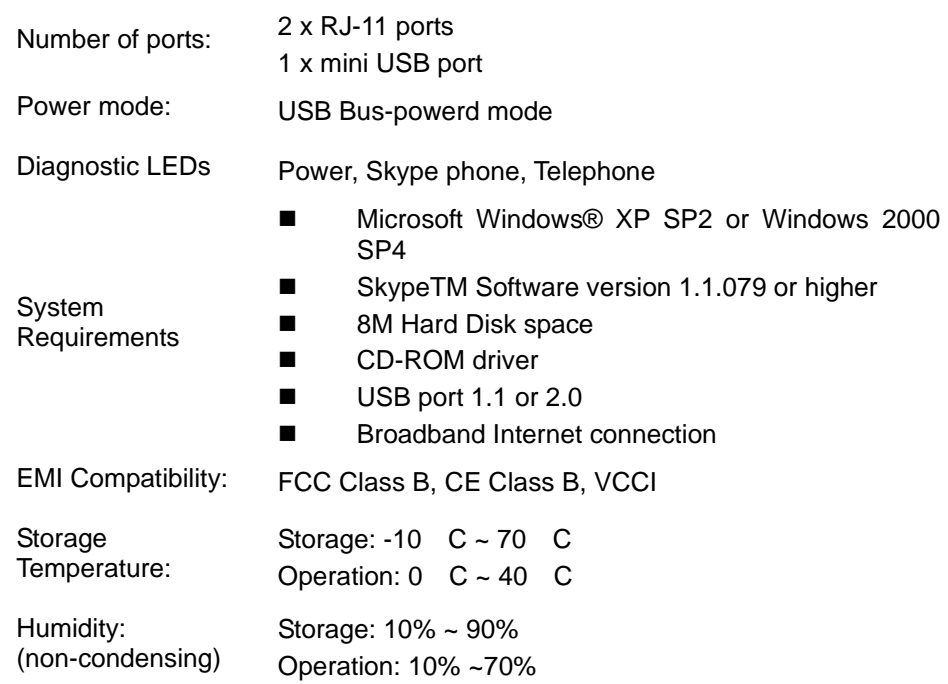

## **Limited Warranty**

TRENDnet warrants its products against defects in material and workmanship, under normal use and service, for the following lengths of time from the date of purchase.

TVP-SP5G – 2 Years

If a product does not operate as warranted above during the applicable warranty period, TRENDnet shall, at its option and expense, repair the defective product or deliver to customer an equivalent product to replace the defective item. All products that are replaced will become the property of TRENDnet. Replacement products may be new or reconditioned.

TRENDnet shall not be responsible for any software, firmware, information, or memory data of customer contained in, stored on, or integrated with any products returned to TRENDnet pursuant to any warranty.

There are no user serviceable parts inside the product. Do not remove or attempt to service the product through any unauthorized service center. This warranty is voided if (i) the product has been modified or repaired by any unauthorized service center, (ii) the product was subject to accident, abuse, or improper use (iii) the product was subject to conditions more severe than those specified in the manual.

Warranty service may be obtained by contacting TRENDnet office within the applicable warranty period for a Return Material Authorization (RMA) number, accompanied by a copy of the dated proof of the purchase. Products returned to TRENDnet must be pre-authorized by TRENDnet with RMA number marked

on the outside of the package, and sent prepaid, insured and packaged appropriately for safe shipment.

WARRANTIES EXCLUSIVE: IF THE TRENDNET PRODUCT DOES NOT OPERATE AS WARRANTED ABOVE, THE CUSTOMER'S SOLE REMEDY SHALL BE, AT TRENDNET'S OPTION, REPAIR OR REPLACEMENT. THE FOREGOING WARRANTIES AND REMEDIES ARE EXCLUSIVE AND ARE IN LIEU OF ALL OTHER WARRANTIES, EXPRESSED OR IMPLIED, EITHER IN FACT OR BY OPERATION OF LAW, STATUTORY OR OTHERWISE, INCLUDING WARRANTIES OF MERCHANTABILITY AND FITNESS FOR A PARTICULAR PURPOSE. TRENDNET NEITHER ASSUMES NOR AUTHORIZES ANY OTHER PERSON TO ASSUME FOR IT ANY OTHER LIABILITY IN CONNECTION WITH THE SALE, INSTALLATION, MAINTENANCE OR USE OF TRENDNET'S PRODUCTS.

TRENDNET SHALL NOT BE LIABLE UNDER THIS WARRANTY IF ITS TESTING AND EXAMINATION DISCLOSE THAT THE ALLEGED DEFECT IN THE PRODUCT DOES NOT EXIST OR WAS CAUSED BY CUSTOMER'S OR ANY THIRD PERSON'S MISUSE, NEGLECT, IMPROPER INSTALLATION OR TESTING, UNAUTHORIZED ATTEMPTS TO REPAIR OR MODIFY, OR ANY OTHER CAUSE BEYOND THE RANGE OF THE INTENDED USE, OR BY ACCIDENT, FIRE, LIGHTNING, OR OTHER HAZARD.

LIMITATION OF LIABILITY: TO THE FULL EXTENT ALLOWED BY LAW TRENDNET ALSO EXCLUDES FOR ITSELF AND ITS SUPPLIERS ANY LIABILITY, WHETHER BASED IN CONTRACT OR TORT (INCLUDING NEGLIGENCE), FOR INCIDENTAL, CONSEQUENTIAL, INDIRECT, SPECIAL, OR PUNITIVE DAMAGES OF ANY KIND, OR FOR LOSS OF REVENUE OR PROFITS, LOSS OF BUSINESS, LOSS OF INFORMATION OR DATE, OR OTHER FINANCIAL LOSS ARISING OUT OF OR IN CONNECTION WITH THE SALE, INSTALLATION, MAINTENANCE, USE, PERFORMANCE, FAILURE, OR INTERRUPTION OF THE POSSIBILITY OF SUCH DAMAGES, AND LIMITS ITS LIABILITY TO REPAIR, REPLACEMENT, OR REFUND OF THE PURCHASE PRICE PAID, AT TRENDNET'S OPTION. THIS DISCLAIMER OF LIABILITY FOR DAMAGES WILL NOT BE AFFECTED IF ANY REMEDY PROVIDED HEREIN SHALL FAIL OF ITS ESSENTIAL PURPOSE.

Governing Law: This Limited Warranty shall be governed by the laws of the state of California.

Note: AC/DC Power Adapter, Cooling Fan, Cables, and Power Supply carry 1-Year Warranty

# O TRENDNET

## **TRENDnet Technical Support**

#### $US \cdot$  Canada

Toll Free Telephone: 1/8661845-3673 24/7 Tech Support

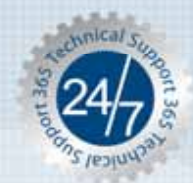

Europe (Germany · France · Italy · Spain · Switzerland · UK)

Toll Free Telephone: +00800 60 76 76 67 English/Espanol - 24/7 Francais/Deutsch - 11am-8pm, Monday - Friday MET

#### Worldwide

Telephone: +(31) (0) 20 504 05 35 English/Espanol - 24/7

Francais/Deutsch - 11am-8pm, Monday - Friday MET

#### **Product Warranty Registration**

Please take a moment to register your product online. Go to TRENDnet's website at http://www.trendnet.com

325

**TRENDNET** 20675 Manhattan Place Torrance, CA 90501 **USA**